# **[Telestar Digibit R1](http://192.168.0.21/wordpress/?p=324)**

SAT>IP Protocol Spec [http://www.satip.info/sites/satip/files/resource/satip\\_specifi](http://www.satip.info/sites/satip/files/resource/satip_specification_version_1_2_2.pdf) cation version 1 2 2.pdf

Wie muss die M3U Liste aussehen:

## **UNICAST:**

rtsp oder http als m3u Liste auf den Receiver im M3U-Liste Menü hochladen.

### **RTSP /HTTP Liste:**

```
Die RTSP Liste muss wie folgt aussehen:
eckigen Klammern sind Platzhalter):
rtsp://[DigibitR1Adresse]/?src=[DiSEqC
Befehl]&fe=[Tuner]&freq=[Satellitenfrequenz]&sr=[Symbolrate]&
pol=[Polarisation]&msys=[Demodulations-Norm]&pids=[PAT,PMT,V-
PID,A-PID]
Ein entsprechendes Beispiel:
rtsp://192.168.10.51/?src=1&fe=1&freq=10744&sr=22000&pol=h&ms
ys=dvbs&pids=0,400,401,402
In diesem Beispiel hat der Digibit R 1 die IP-Adresse
192.168.10.51,
stellt DiSEqC-Position A (src=1), die Frequenz 10744MHz
(freq=10744),
eine Symbolrate von 22Msys (sr=22000),
die Norm DVB-S (msys=dvbs),
eine horizontale Polarisation (pol=h)
und die benötigten PIDs - PAT-PID, PMT-PID, Video-PID und
Audio-PID - (pids=0,400,401,402)ein.
```
*Wenn die Eingabe fe=[Tuner] fehlt, erfolgt die Auswahl des Tuners automatisch.*

*fe=1 Antenneneingang 1 fe=2 Antenneneingang 2 ...usw*

# **M3U playlist format (Multicast Streams):**

Bevor das Multicast-Streaming gestartet wird, muss die automatische Tunerzuweisung in den Antenneneinstellungen ausgeschaltet sein.

Bitte beachten, dass Sie nach dem Laden der Liste, einen Neustart über die Web Oberfläche erfolgen muss, bevor die Änderungen wirksam werden.

*#EXTM3U*

*#EXTINF:-1,RTL Television #MCASTADDR: 239.1.0.3:55803 fe=3&src=aa&freq=12188&sr=27500&pol=h&msys=dvbs&pids=0,44,163 ,104,106*

*#EXTINF:-1,ProSieben #MCASTADDR: 239.1.0.7:55807 fe=4&src=aa&freq=12545&sr=22000&pol=h&msys=dvbs&pids=0,97,511 ,512,515*

Zugriff über DLNA ist über die DLNA Ornder Liste Möglich.

Per VLC muss die m3u geöffnet werden.

sollte der Receiver als M3U server fungieren muss die m3u liste einmal hochgeladen werden.

unter M3U liste mit suchen lokale Datei auswählen und

```
anschliessend aktualisieren.
M3U ist verfügbar auf: http://DIGIBIT-[mac…]:8080/m3u
Diese kann auch in XBMC verwendet werden
Hierzu muss das PVR Addon – PVR IPTV Simple Client installiert
werden
```
TODO: Verschiedene Playlistentypen erklären

#### SAT-IP mit KODI

In Kodi Addon "PVR IPTV Simple Client" installieren

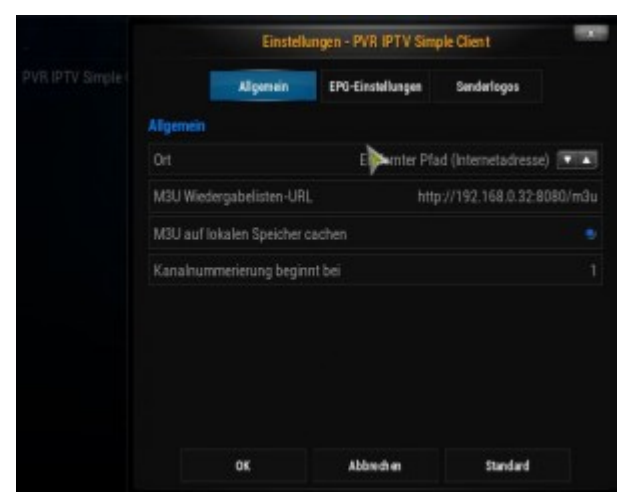

### EPG offline:

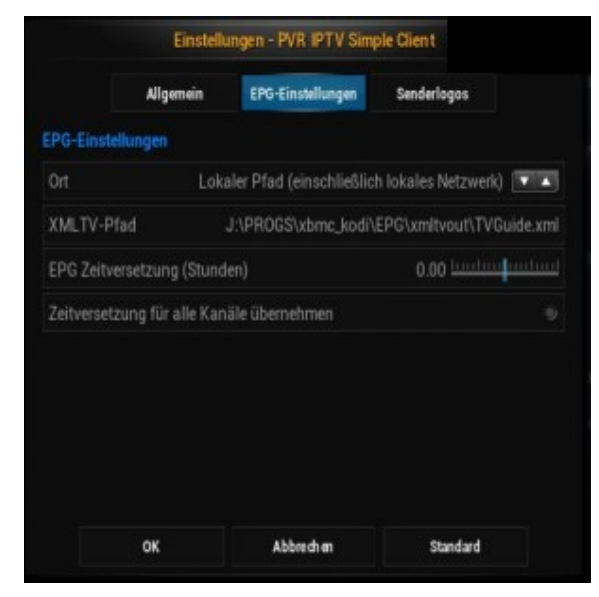

### EPG Collector: http://sourceforge.net/projects/epgcollector/

*Konfiguration für DE: EPGCollector.ini*

```
 [GENERAL]
  Output=J:PROGSxbmc_kodiEPGxmltvoutTVGuide.xml
  Tuner=1
  SatIpTuner=91c66cfa-d6f1-4c42-a10a-03952aec76d5
  Timeouts=15,300,2,1,50
  Location=DEU,0
  InputLanguage=deu
Option=USESIGNALPRESENT,USESAFEDISEQC,REPEATDISEQC,USECHANNEL
ID,FORMATREPLACE
[DVBS]
  Satellite=192
 Dish=97500000,10600000,1,AA
  TuningFile=19.2°E Astra 1H,1KR,1L,1M.xml
  ScanningFrequency=12545000,22000,5/6,H,EIT
[DVBS]
  Satellite=192
 Dish=97500000,10600000,1,AA
  TuningFile=19.2°E Astra 1H,1KR,1L,1M.xml
  ScanningFrequency=12188000,27500,3/4,H,EIT
[DVBS]
  Satellite=192
 Dish=97500000,10600000,1,AA
  TuningFile=19.2°E Astra 1H,1KR,1L,1M.xml
  ScanningFrequency=12148000,27500,3/4,H,EIT
[DVBS]
  Satellite=192
 Dish=97500000,10600000,1,AA
  TuningFile=19.2°E Astra 1H,1KR,1L,1M.xml
  ScanningFrequency=11973000,27500,3/4,V,EIT
[DVBS]
  Satellite=192
 Dish=97500000,10600000,1,AA
  TuningFile=19.2°E Astra 1H,1KR,1L,1M.xml
  ScanningFrequency=12692000,22000,5/6,H,EIT
[DVBS]
  Satellite=192
 Dish=97500000,10600000,1,AA
  TuningFile=19.2°E Astra 1H,1KR,1L,1M.xml
```
 *ScanningFrequency=12460000,27500,3/4,H,EIT*

*[DVBS] Satellite=192 Dish=97500000,10600000,1,AA TuningFile=19.2°E Astra 1H,1KR,1L,1M.xml ScanningFrequency=12480000,27500,3/4,V,EIT [DVBS] Satellite=192 Dish=97500000,10600000,1,AA TuningFile=19.2°E Astra 1H,1KR,1L,1M.xml ScanningFrequency=11836000,27500,3/4,H,EIT [DVBS] Satellite=192 Dish=97500000,10600000,1,AA TuningFile=19.2°E Astra 1H,1KR,1L,1M.xml ScanningFrequency=11934000,27500,3/4,V,EIT [DVBS] Satellite=192 Dish=97500000,10600000,1,AA TuningFile=19.2°E Astra 1H,1KR,1L,1M.xml ScanningFrequency=11523000,22000,5/6,H,EIT [DVBS] Satellite=192 Dish=97500000,10600000,1,AA TuningFile=19.2°E Astra 1H,1KR,1L,1M.xml ScanningFrequency=12663000,22000,5/6,H,EIT* Mit EPGCenter diese Datei bei Bedarf bearbeiten. Mit EPG Collector wird eine EPG Suche durchgeführt.

Dieses sollte auf einem PC regelmäßig angestartet weden um das EPG im Hintergrund für KODI aktuell zu halten.

Nun im m3u File die Einträge korrigieren.

Im TVGuide.xml z.B. Das Erste finden

Das Erste HD

und anschliessend im m3u tvg-id anpassen Für den tvg name alle Leerzeichen durch unterstriche erseten. #EXTM3U #EXTINF:-1 tvg-id="10301″ tvg-name="Das\_Erste\_HD" tvglogo="ardhd" group-title="Haupt",Das Erste HD http://192.168.0.32/?src=1&freq=11493&sr=22000&pol=h&msys=dvbs 2&pids=0,5100,5101,5102,5103,5106 #EXTINF:-1 tvg-id="11110″ tvg-name="ZDF\_HD" tvg-logo="zdfhd" group-title="Haupt",ZDF HD http://192.168.0.32/?src=1&freq=11361&sr=22000&pol=h&msys=dvbs 2&pids=0,6100,6110,6120,6121,6123,6122 #EXTINF:-1 tvg-id="17500″ tvg-name="Sat.1″ tvg-logo="sat1″ group-title="Haupt",Sat 1 http://192.168.0.32/?src=1&freq=12544&sr=22000&pol=h&msys=dvbs &pids=0,96,255,256,259 #EXTINF:-1 tvg-id="12003″ tvg-name="RTL\_Television" tvglogo="rtl" group-title="Haupt",RTL Television http://192.168.0.32/?src=1&freq=12187&sr=27500&pol=h&msys=dvbs &pids=0,44,163,104,106